هنرستان هوشمند SCHOOL انفورماتیک تهران ، پسرانه ، فنی حرفه ای اولین هنرستان کامپیوتر در ایران تاسیس ۱۳۷۳

**مذرس :** مهندس على رفيع زاده تهیه و تنظیم : شایان حسین زاده – فربد جوادی شهرک غرب - خیابان سیمای ایران - روبروی کوچه هفتم

http://it-school.ir/

88372519-21

 $\delta$ 

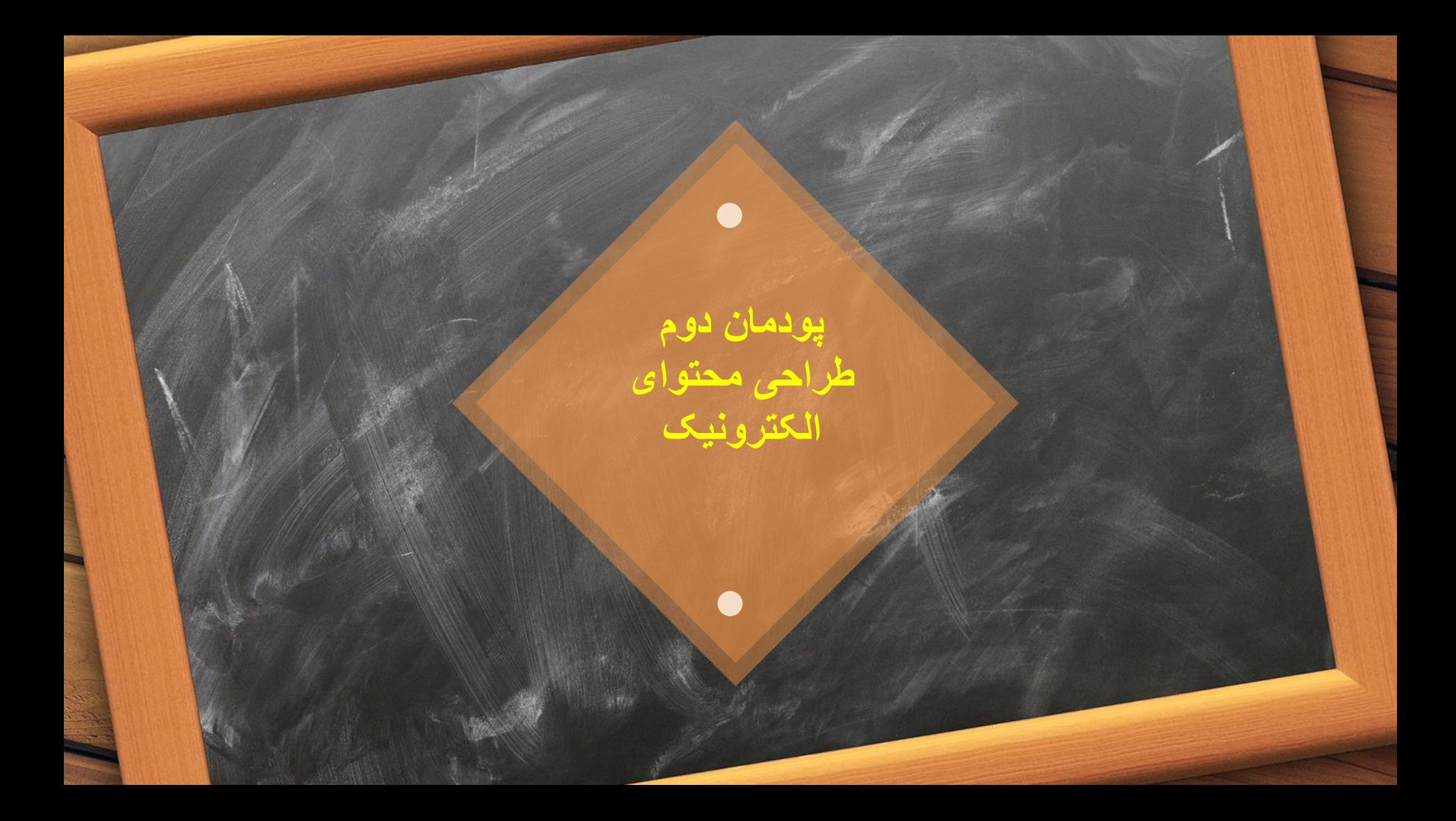

#### **تعدادی از مفاهیم**

 **عناصر رسانه ای )Elements Media ) : به هر یک از اشیای تصویر، صدا، متن، پویانمایی عناصر رسانه ای گفته می شود که نوع و تنوع این عناصر در محتوا یکی از مهمترین عوامل تاثیرگذاری محتوا است.**

 **رسانه )Media ):کلمه Media جمع کلمه Medium است. رسانه به واسط بین فرستنده و گیرنده گفته می شود که حامی پیام است. ابزار هایی مثل رادیو، روزنامه، تلویزیون و ... که می توانند این ارتباط را برقرار کنند رسانه نام دارند.**

 **چندرسانه ای )Multimedia ): به رسانه ای می گویند که از انواع مختلف عناصر رسانه ای )صدا، متن عکس و ...( در آن استفاده شده است.**

 **تعامل )Interactivity ) : به قابلیت کنترل عناصر در یک چندرسانه ای که باعث ارتباط بین نرم افزار و کاربر به طور دو طرفه بشود را تعامل می نامند.**

#### **تعدادی از مفاهیم**

 **روند نما )Flowchart ): روندنما یک نمای بصری از نحوه اجرایی شدن نرم افزار و به عبارتی دیگر نقشه طراحی پروژه است که از آن برای نمایش ارتباط بین صفحات و مسیر هایی که یک کاربر در هنگام تعامل با یک چندرسانه ای طی می کند استفاده می شود**

 **سناریو )Scenario ): یک زبان تصویری است که ما از آن به عنوان دستور کار استفاده می کنیم. سناریو به ما نشان می دهد که چه عناصری در یک پروژه انتخاب شوند و بر اساس چه ترتیبی روی صفحه قرار گیرند.**

 **ورودی )Intro ): صفحه ای است که هنگامی که نرم افزاری را اجرا می کنیم برای ایجاد جذابیت، راهنمایی و معرفی محصول باز می شود و در آخر به صفحه اصلی نرم افزار ختم می شود. برای اینکه از تکرار مجدد آن جلوگیری شود عموما از یک دکمه و یا یک گزینه برای صرف نظر از آن استفاده می شود. ) Don't show this again(**

#### **تصویر برداری از صفحه نمایش**

**به تصویربرداری و یا ضبط کردن از صفحه نمایش Capture می گویند. نرم افزار های زیادی به این منظور تولید شده اند که برخی از مهمترین آنها عبارتند از :**

- **Snagit**
- **Camtasia**
- **Captivate**

**از تصاویری که گرفته می شود عموما در تولید محتواهای چاپی استفاده می شود ولی از فیلم ها در آموزش نرم افزارها ، راهنمای نصب، معرفی نرم افزار استفاده می شود.**

**در این کتاب از نرم افزار 13 Snagit استفاده می شود.**

**چند نکته مهم**

 **برای اینکه عکسی را که با استفاده از نرم افزار Snagit گرفته ایم را برای چاپ در کتاب آماده کنیم، هنگا م خروجی گرفتن باید کیفیت )Resolution ) را حداقل بر روی 600 پیکسل در اینچ )dpi )تنظیم کنیم**

 **اگر بخواهیم عکس های گرفته شده را در نرم افزار های چندرسانه ای استفاده کنیم باید کیفیت را روی d pi 96 تنظیم کنیم.**

**.**

 **برای اینکه تصویرمان را برای استفاده در موارد چاپی استفاده کنیم باید از قالب Tif استفاده کنیم. همچن ین برای استفاده در خروجی های نمایشی مثل استفاده در وب و چندرسانه ای می توانیم از قالب های J PG ، PNG یا GIF استفاده کنیم.**

# **نرم افزار Show Pro**

**این نرم افزار در مجموعه نرم افزارهای ساخت کلیپ قرار می گیرد که با استفاده از آن می توان کلیپ های صوتی و** 

**تصویری و آلبوم های الکترونیکی ساخت.**

 **برای اینکه بتوانیم در این نرم افزار فارسی تایپ کنیم باید از برنامه های فارسی نویس مثل فارسی نویس مریم** 

**استفاده کنیم.**

- **در این نرم افزار دو نوع جلوه وجود دارد، یکی جلوه ای که بر روی یک اسالید اعمال می شود و دیگری ج لوه ای که بین اسالید ها قرار می گیرد )Transition).**
- **اگر بخواهیم بین صداهای موجود در پروژه تاخیر ایجاد کنیم، می توانیم ثانیه مورد نظر را در قسمت Of fset که در بخش Timing Slide وجود دارد وارد کنیم.**
	- **زمان پیشفرض نمایش اسالید ها 3 ثانیه می باشد.**
- **اگر بخواهیم کاری کنیم که صدا به صورت آرام پخش شود و آرام آرام هنگام پایان اسالید ها تمام شود )ا وج و فرود(، می توانیم از قسمت timing and Fades Edit اینکار را انجام دهیم. گزینه in Fade برای ورود صدا**

## **نرم افزار Show Pro**

- **در اغلب نرم افزارهای کلیپ ساز در کنار Timeline یک شیار دیگری برای کنترل صدا وجود دارد که می توا ن موسیقی پس زمینه و صدای مربوط به اسالید را در آن کنترل و ویرایش کرد که به آن Soundtrack گفته می شود.**
- **در صورتی که صداهای موجود در پروژه با اسالید ها متناسب نیست می توان با کلیک بر روی گزینه Slid Sync Time e در بخش Timing Slide این مشکل را برطرف کرد و صدا و اسالید ها را با هم همزمان کرد.**
- **اگر بخواهیم خروجی مان را در لوح های نوری استفاده کنیم می توانیم با انتخاب Thumbnail Set یکی از اسال ید ها را به عنوان تصویر مورد نظر در استفاده در منو تعیین کنیم.**
- **از آنجایی که ممکن است اندازه خروجی ما در دستگاه های مختلف فرق کند برای اینکه محتوا ها پاک نشوند، گز ینه ای به نام Previews In Zone Safe TV Show وجود دارد که هاشور هایی را بر روی صفحه نمایش می دهد که دور آن هاشور ها منطقه ای است که می توانیم بدون نگرانی محتوا های خودمان را بچینیم.**

## **خروجی ها در Show Pro**

**خروجی آنالین گذاری اشتراک : Share Your Show Online**

- **Tv Your On Play : خروجی هدایت شده بر روی لوح نوری برای پخش تلویزیونی**
- **Anywhere For Video Create : ایجاد پرونده برای رایانه و سایر دستگاه ها مانند تلفن همراه**
- **برای اینکه ویدیویی با کیفیت باال برای ذخیره در رایانه ایجاد کنیم از بخش Anywh For Video Create ere**

**بر روی گزینه Device/Web For Video کلیک می کنیم.**

# **قالب های پرکاربرد پرونده های ویدیویی**

 **-1Mpeg : معموال برای CD Video استفاده می شود به دلیل برابر بودن کیفیت و سرعت انتقال آن با نوارها ی VHS قدیمی.**

- **-2Mpeg : استاندارد پیشرفته -1Mpeg است و استفاده زیادی در تلویزیون های دیجیتال کابلی، آنتی یا ما هواره ای دارد و قالب اصلی فیلم های DVD نیز می باشد. همچنین امکان الحاق متن یا برنامه های راهنما وجو د دارد.**
- **-4Mpeg : ترکیبی از دو استاندارد های قبلی است، در وب، لوح نوری، تلفن های تصویری و پخش تلویزیونی کاربرد دارد**
- **FLV : یکی از قالب ویدیویی نرم افزار Flash است که خروجی آن با نرم افزار player Flash قابل مشاهده است.**

## **نرم افزار Max Swish**

**یکی از نرم افزارهای کاربردی برای ساخت صفحات ورودی نرم افزارها،تبلیغات و ...می باشد که برخی از کاربرد های آ ن** 

- **عبارتند از :**
- **ساخت اجزای آموزشی**
- **ساخت پویانمایی های مورد استفاده در وب )Webisode)**
	- **ساخت ورودی نرم افزار ها )Intro)**
- **مجموعه سازی )Collection ) و تولید محتوای الکترونیکی**
	- **سخات پوسته متحرک نرم افزارها**
	- **ساخت گرافیک متحرک )Graphic Motion)**

#### **نکات برنامه Max Swish**

- **برای پیش نمایش پروژه ها می توان از کلید های ترکیبی Enter+Ctrl استفاده کرد. به پویانمایی های ایجاد شده در این برنامه Movie می گویند.**
- **Movie به مجموعه ای از صحنه های مرتبط به هم گفته می شود که به هریک از صحنه ها Scene م ی گوییم**
	- **Scene ها از تعدادی قاب )Frame ) ایجاد شده اند**
	- **تعداد فریم ها در یک ثانیه )Rate Frame ) سرعت پخش پویانمایی را تعیین می کند.**
- **گزینه movie of end at Playing Stop ، باعث اتمام پخش پروژه در انتهای فیلم می شود، در صورتی که این گزینه را نزنیم پروژه بعد از اتمام بارها تکرار می شود.**
	- **پسوند فایل های نرم افزار Max Swish ، swi می باشد.**
- **برای برش تصویر می توانیم از ابزار Knife استفاده کنیم و برای اینکه برش های دقیقی به صورت عمو دی و افقی ایجاد کنیم کلید های Shift+Alt را نگه می داریم سپس از نقطه شروع به نقطه پایان را م ی کشیم.**
	- **برای تبدیل اشیا به گروه در پنل Outline روی آنها راست کلیک می کنیم و گزینه Gr as Group oup را انتخاب می کنیم.**

## **نکات برنامه Max Swish**

 **Clip Movie ها یکی از اشیای کاربردی در این نرم افزارها هستند به طوری که می توان بر روی مجموعه ای از** 

**عناصر جلوه های مختلفی اعمال کرد و آنها را به صورت مستقل از پویانمایی اصلی مدیریت کرد. وقتی بخواهیم بیش** 

- **از یک جلوه را روی یک شیء اعمال کنیم از Clip Movie استفاده می کنیم. برای تبدیل اشیا به Movi Clip e روی آن راست کلیک کرده و گزینه Clip Movie to Convert را می زنیم.**
	- **از جلوه Move برای جابجایی، تغییر اندازه و چرخش شی استفاده می شود.**
- **فریم کلیدی )Keyframe ) فریمی است که تمامی مشخصات اعم از رنگ، اندازه، زاویه، موقعیت مکانی و ... را در خود نگهداری می کند که با تغییر این پارامترها پویانمای ایجاد خواهد شد.**
- **الیه ها )Layers ) صفحات مستقلی هستند که برای سازماندهی اشیا از آن استفاده می شود به طوری که هر الیه مثل یک صفحه شفاف عمل می کند که با قرار گرفتن الیه ها روی هم ترکیب نهایی مشخص می شود. انجام عملیات به صورت مستقل یکی از مهمترین ویژگی های الیه ها می باشد.**

#### **دکمه )Button)**

**یکی از مهمترین عناصر تعاملی در پروژه های مختلف هستند. به دکمه هایی که جلوه حرکتی داشته باشند، د کمه متحرک می گوییم.**

- **برای تبدیل یک شی به دکمه، روی آن کلیک راست کرده و گزینه Button to Convert را انتخاب م ی کنیم.**
	- **حالت های مختلف دکمه :**
	- **Up : به حالت معمولی دکمه که هیچ رویدادی روی آن اتفاق نیفتاده است Down : حالتی که دکمه فشرده شده است.**
		- **Hit : محدوده فعال دکمه.**
		- **Over : زمانی که اشاره گر موس بر روی دکمه است.**

# **قالب های خروجی Max Swish**

 **SWF : قالبی کم حجم برای استفاده در وب می باشد که مخفف Format Web Small می باشد که** 

**برای اجرای آن نیاز به Player Flash داریم. این قالب می تواند شامل ویدیو، ترسیمات برداری، پویانما یی و صدا باشد.**

**SWF+Html : در این قالب عالوه بر تولید خروجی swf، قالب html نیز تولید می شود.**

 **Exe : یک قالب اجرایی و مستقل از نرم افزار است که بر روی هر رایانه های با سیستم عامل ویندوز اج را می شود.**

 **Avi : قالب صوتی و تصویری این نرم افزار است که می توان از آن در چندرسانه ها و پروژه های فیلم ا ستفاده کرد.**

 **animation Gif : قالب تصویری متحرک است که در آن تعدادی تصویر و فریم وجود دارد که به یک ترتیب خاص نمایش داده می شود. این قالب از روش های فشرده سازی استفاده می کند که حجم پایین آن نتیجه این فشرده سازی ها است.**

 **Png : قالب تصویری کم حجم است که دارای روش فشرده سازی پیشرفته تری نسبت به gif است به طوری که این پرونده ها حدود 10 تا 30 درصد نسبت به پرونده های gif حجم کمتری را اشغال میک**

#### **Motion Graphic**

- **به تلفیق حرکت و رسانه برای انتقال پیام گفته می شود، به طوری که اشیای ترسیمی و یا تصویری ایج اد شده در نرم افزار های برداری یا پیکسلی، به یک نرم افزار پویانمایی مثل Swish منتقل می شوند که با متحرک سازی این اشیا می توان یک Graphic Motion ساخت. برخی از ویژگی های Graphic Motionعبارتند از:**
	- **استفاده مناسب از جلوه و رسانه**
		- **داشتن پیام برای مخاطب**
	- **خالصه گویی و پرهیز از متن و گفتار زیاد**
	- **استفاده از هناصر ترسیمی و تصویری در ارائه پیام**

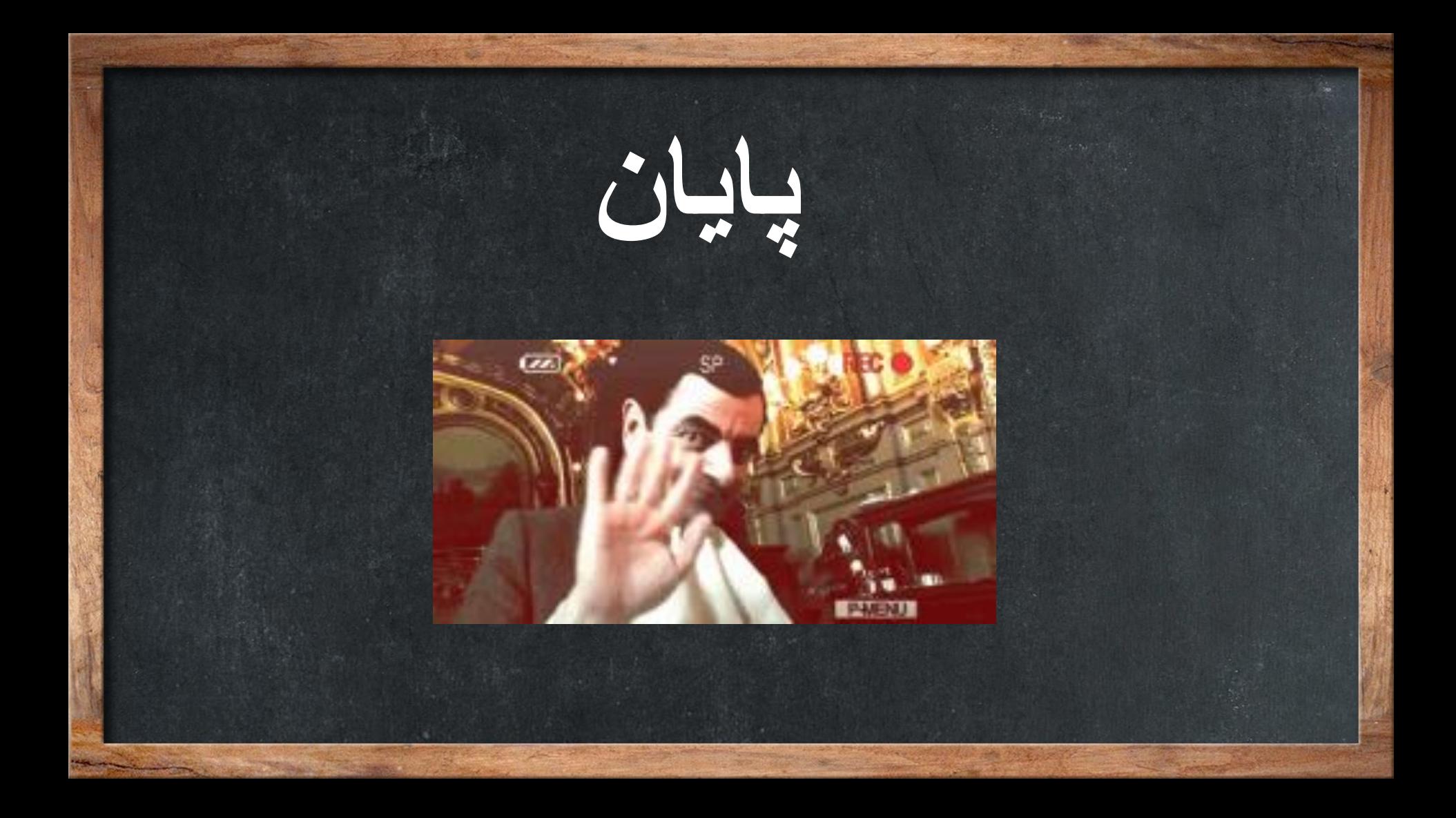